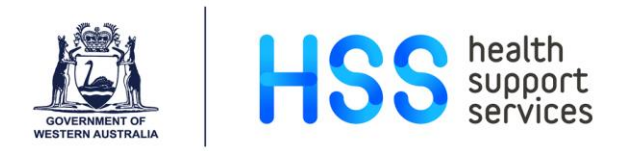

# **Multi-Factor Authentication Registration: Microsoft Authenticator app**

### **Quick Reference Guide**

### **Introduction**

This Quick Reference Guide is intended for users who have not vet registered for multi-factor authentication (MFA). This guide should be followed from a non-WA Health connected device.

### **Pre-requisites**

You will require access to an iOS or Android device to complete MFA registration and a computer with internet access.

Go to your device's app store, e.g. Google Play / iTunes, and search for 'Microsoft Authenticator app'. Follow the instructions to install and open the app.

#### **Step 1**

On your computer, go to **<https://aka.ms/setupmfa>** from IE, Google Chrome or the Edge browser

#### **Step 2**

#### **Sign in using your HE number** (e.g.

hexxxxx@health.wa.gov.au) and click on the 'Next' button.

## $\blacksquare$  Microsoft Sian in Email address, phone number or Skype No account? Create one! Can't access your accor Sign-in options

Note: If the device you are using has previously been used to authenticate on other Microsoft sites, then you may be presented with a list of accounts. If your account does not appear in the list, then click on the 'Use another account' option and you will be taken through this step.

#### **Step 3**

Enter your password and click on the 'Sign in' button.

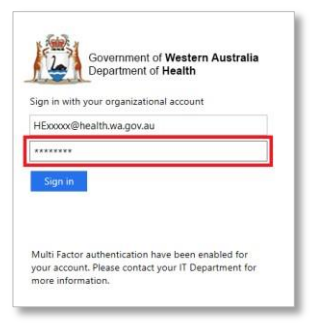

#### **Step 4**

Click on the 'Next' button to commence the MFA registration process.

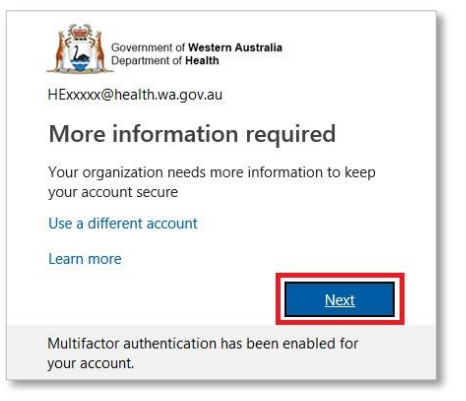

#### **Step 5**

As part of the registration process you must provide details on how the MFA system can contact you for verification.

a. From the first drop down box, select the **Mobile app** option.

b. Under **How do you want to use the mobile app** section, select the **Use verification code** option, then click **Set up**

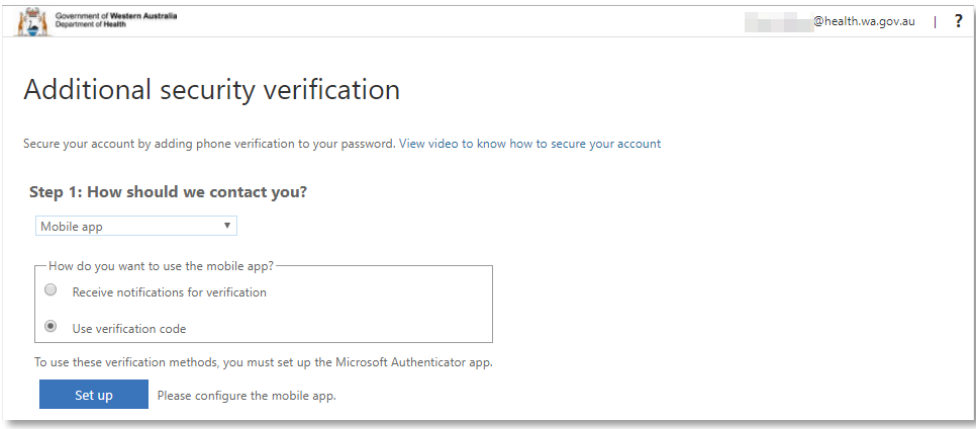

- c. Open the Microsoft **Authenticator** app on your iPhone/Android device (which should have been installed as per the pre-requisites).
- d. Follow the on-screen instructions displayed in your browser and then click **Next**:

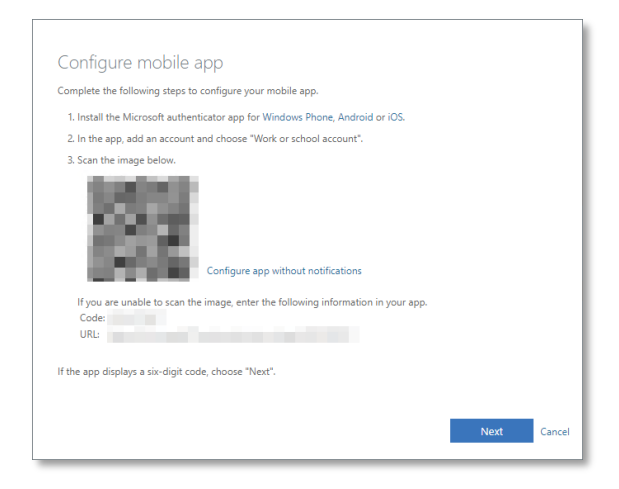

- e. You should be taken back to the **Additional security verification screen** with the message **Mobile app has been configured for notifications and verification codes**. Click **Next**
- f. Enter the **verification code** displayed in the Authenticator app and click **Verify**:

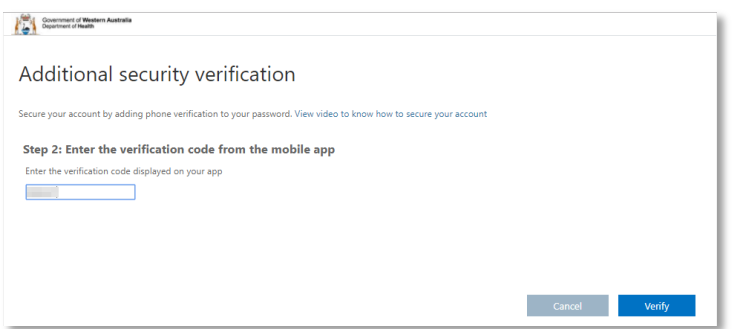

g. Add your **mobile number** in case you lose access to the mobile app, then click **Finished**:

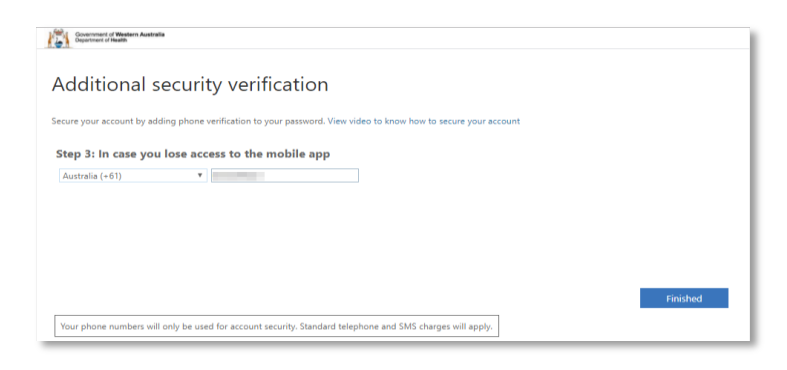

#### **Step 6**

a. Type in the code displayed in the **Authenticator** app and click **Verify**:

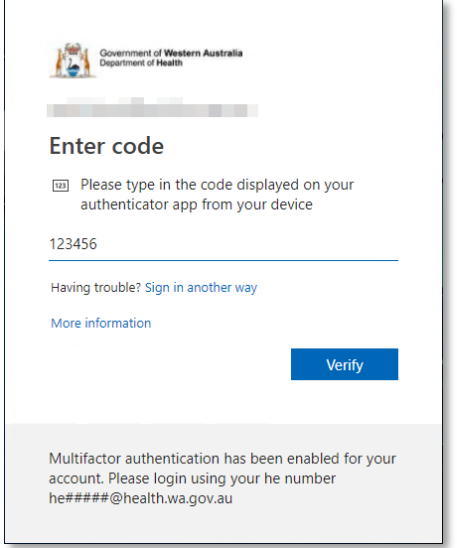

b. Subsequent logins on devices outside the WA Health network will require MFA authentication. Ensure you have access to the Authenticator app used for registration to generate the security code.